VULCAN UONET+

## Jak usunąć szablon świadectwa przypisany do oddziału?

Jeśli do oddziału dodamy omyłkowo niewłaściwy szablon, to możemy go usunąć.

- 1. W module *Dziennik* przejdź do widoku **Wychowawca/ Świadectwa**.
- 2. W drzewie danych wybierz oddział.
- 3. Przejdź na kartę szablonu świadectwa i kliknij **Zmień**.

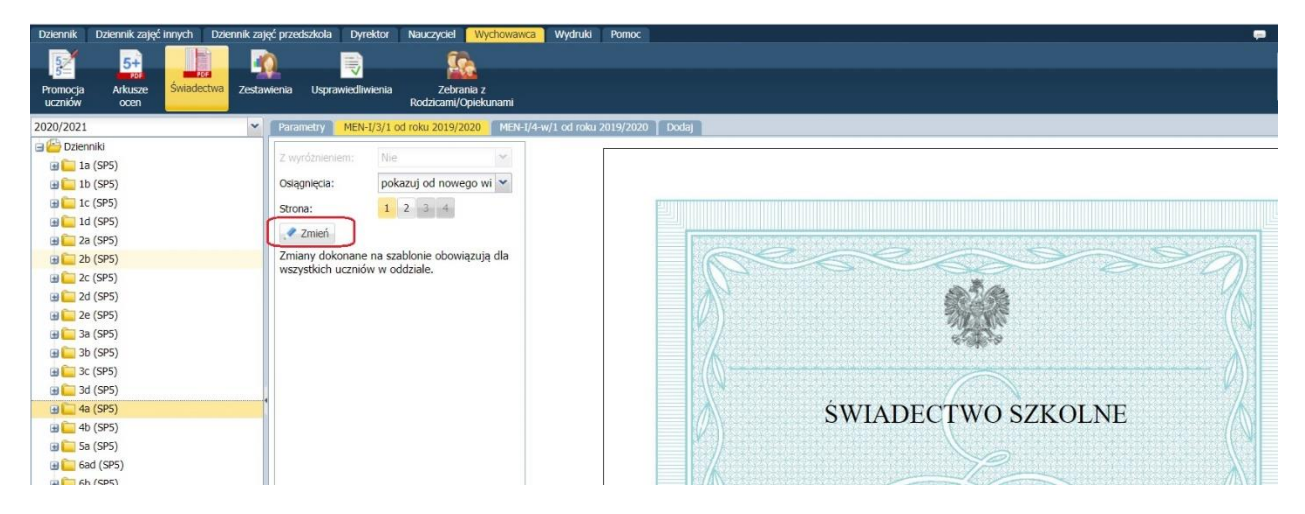

4. W oknie **Edycja szablonu świadectwa** kliknij przycisk **Usuń**.

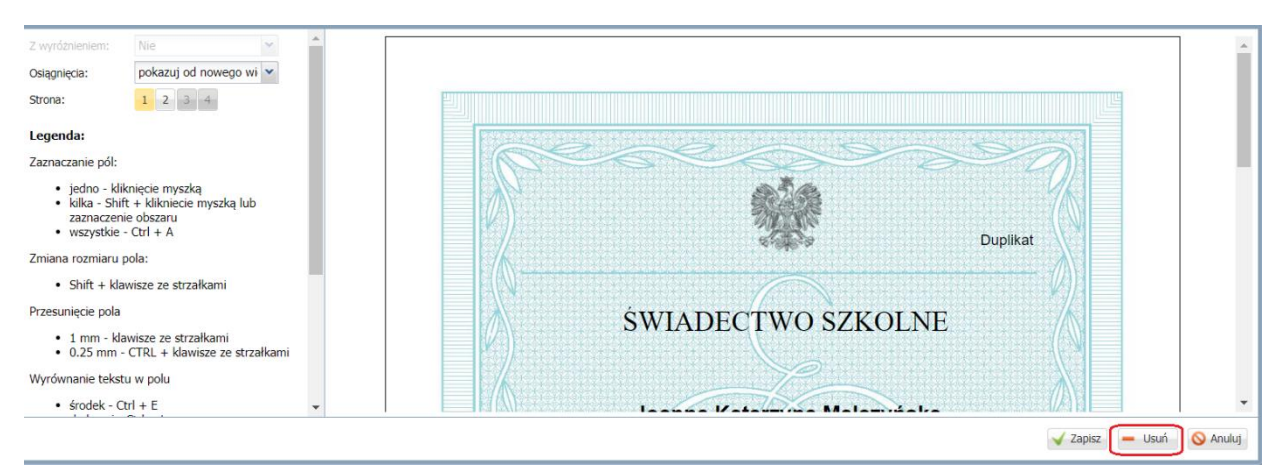

5. Potwierdź chęć wykonania operacji, klikając przycisk **Tak** w wyświetlonym oknie.

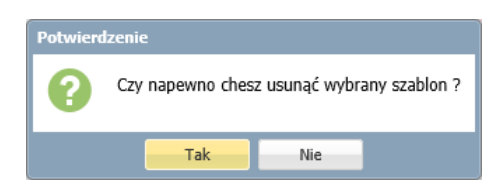

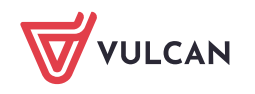